# Eduroam mit CAT Tool

Anbei finden Sie eine kurze Anleitung zur Einrichtung von eduroam mittels des CAT Tools für Linux unter Ubuntu

## **Download**

Das Tool zur Einrichtung kann man [hier](https://cat.eduroam.org/) Ø herunterladen.

Klicken Sie auf den blauen Button um weiter zu gelangen.

## Klicken Sie hier, um Ihr eduroam® Installationsprogramm herunterzuladen

Anschließend müssen Sie die **Universität Siegen** auswählen. Sollte sie in der Liste nicht zu finden sein, kann alternativ die Suchleiste unten dafür genutzt werden.

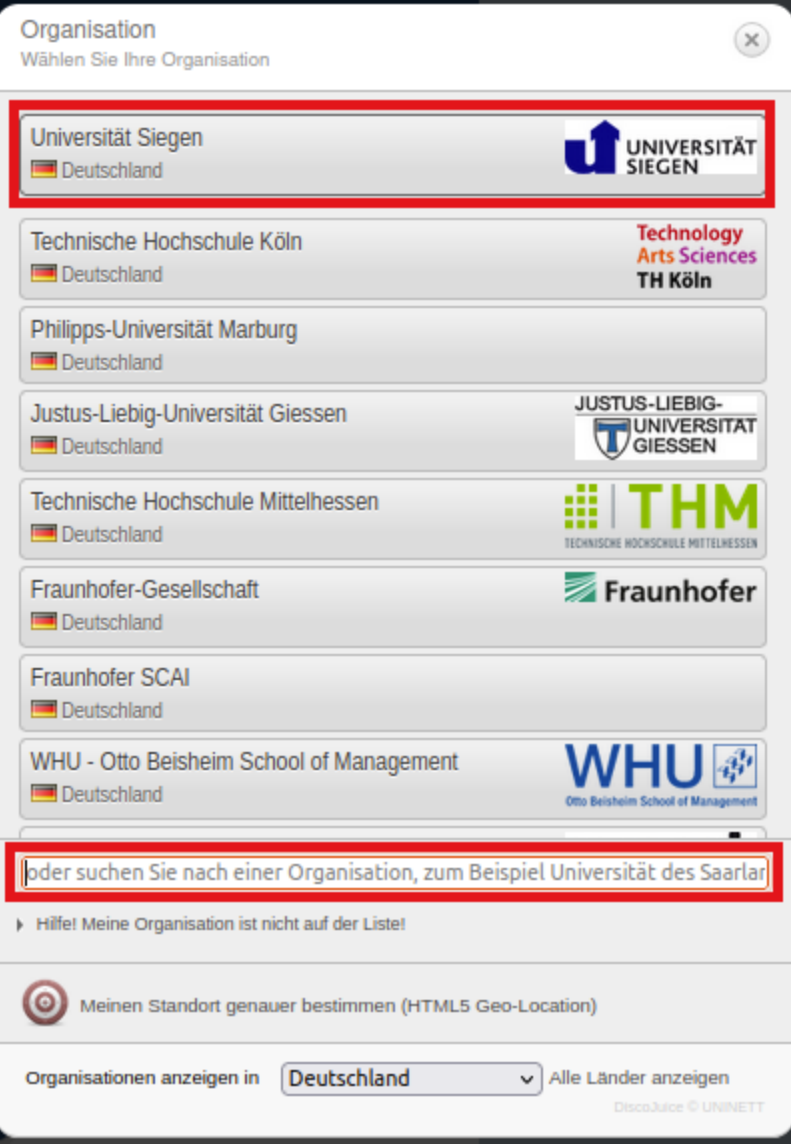

Die korrekte Option für Ihr Betriebssystem wird Ihnen **automatisch** angezeigt.

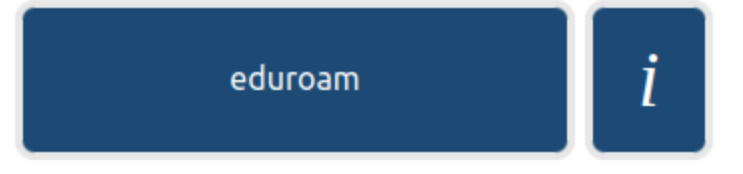

Sie geraten nun auf eine Seite, auf der der Download automatisch startet. Sollte dies nicht der Fall sein, können Sie ihn starten indem Sie den Anweisungen auf der Seite folgen. Hierzu erscheint dort ein Text.

Die heruntergeladene Datei befindet sich nun in Ihrem Downloadverzeichnis. Sie finden Sie unter der Bezeichnung:

**eduroam-linux-Universitat\_Siegen-eduroam.py**.

### **Berechtigung erteilen**

Öffnen Sie nun Ihr Terminal und geben Sie folgenden Befehl ein, um in Ihr Downloadverzeichnis zu gelangen:

**cd Downloads/**

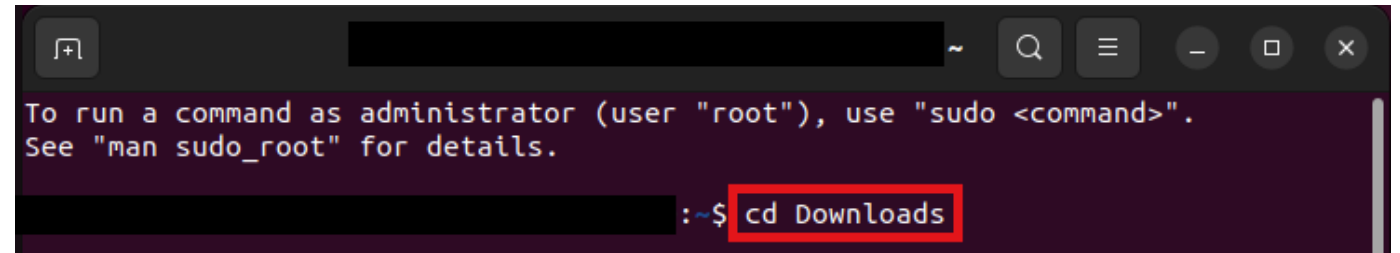

Um sich die Dateien im Verzeichnis anzeigen zu lassen geben Sie nun diesen Befehl ein: **ls -l**

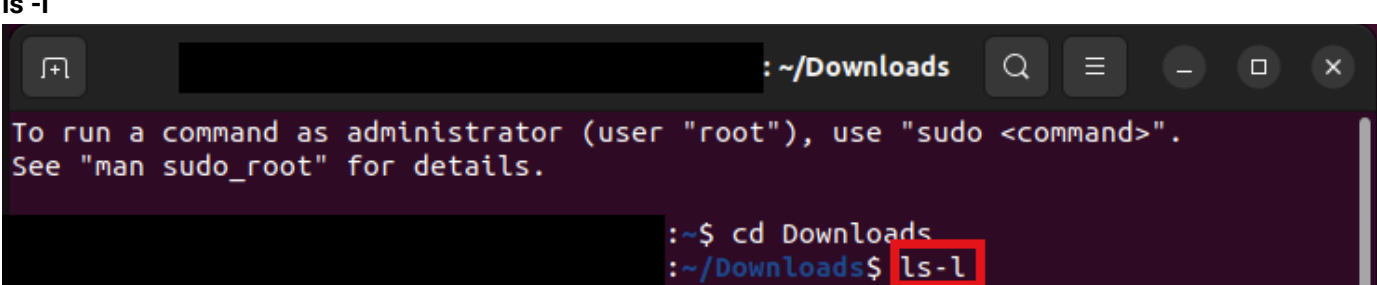

Suchen Sie nun die heruntergeladene Datei. Sie sollten Sie unter der Bezeichnung **eduroam-linux-**

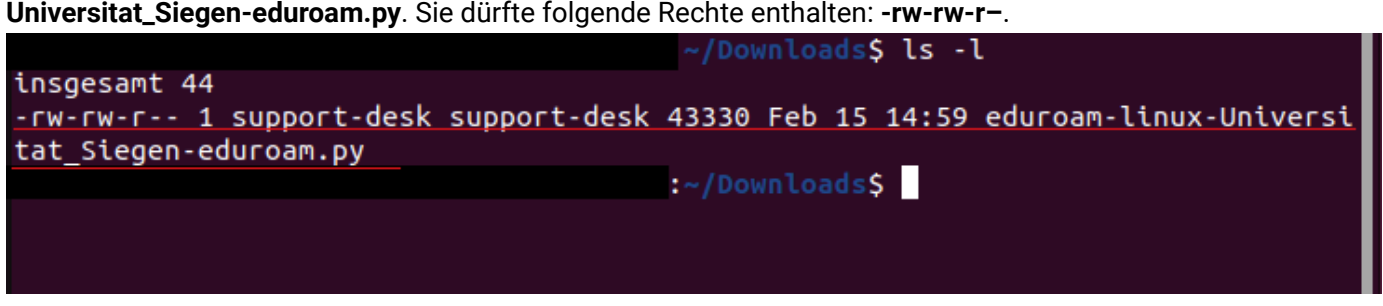

Ihnen fehlen also noch die Rechte, die Datei auszuführen. Um dies zu ändern tragen Sie folgenden Befehl in Ihr Terminal ein:

#### **chmod +x eduroam-linux-Universitat\_Siegen-eduroam.py**

Mit diesem Befehl fügen Sie die fehlende X-Berechtigung ein. Um dies zu überprüfen, geben Sie erneut den Befehl **ls -l** ein. die Datei sollte nun folgenden Kürzel am Anfang aufweisen:

**rwx-rwxr-x**.

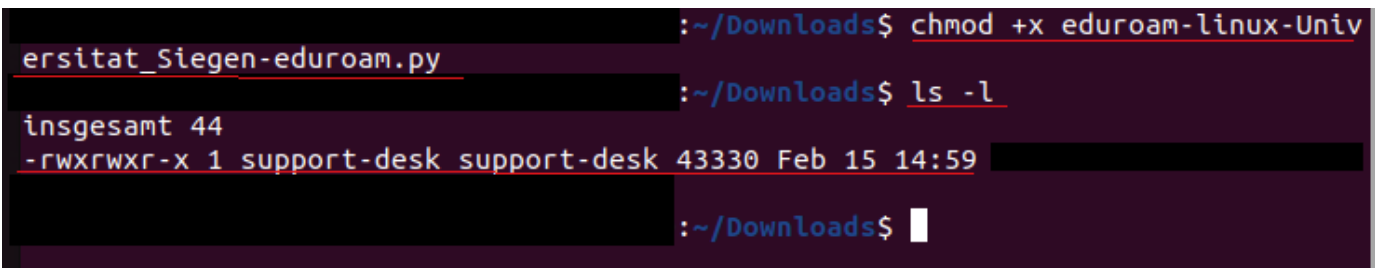

### **Datei ausführen**

#### Geben Sie nun folgenden Befehl ein:

#### **python3 eduroam-linux-Universitat\_Siegen-eduroam.py**

#### Daraufhin öffnet sich ein Pop-up. Bestätigen Sie dieses mit **Ok**.

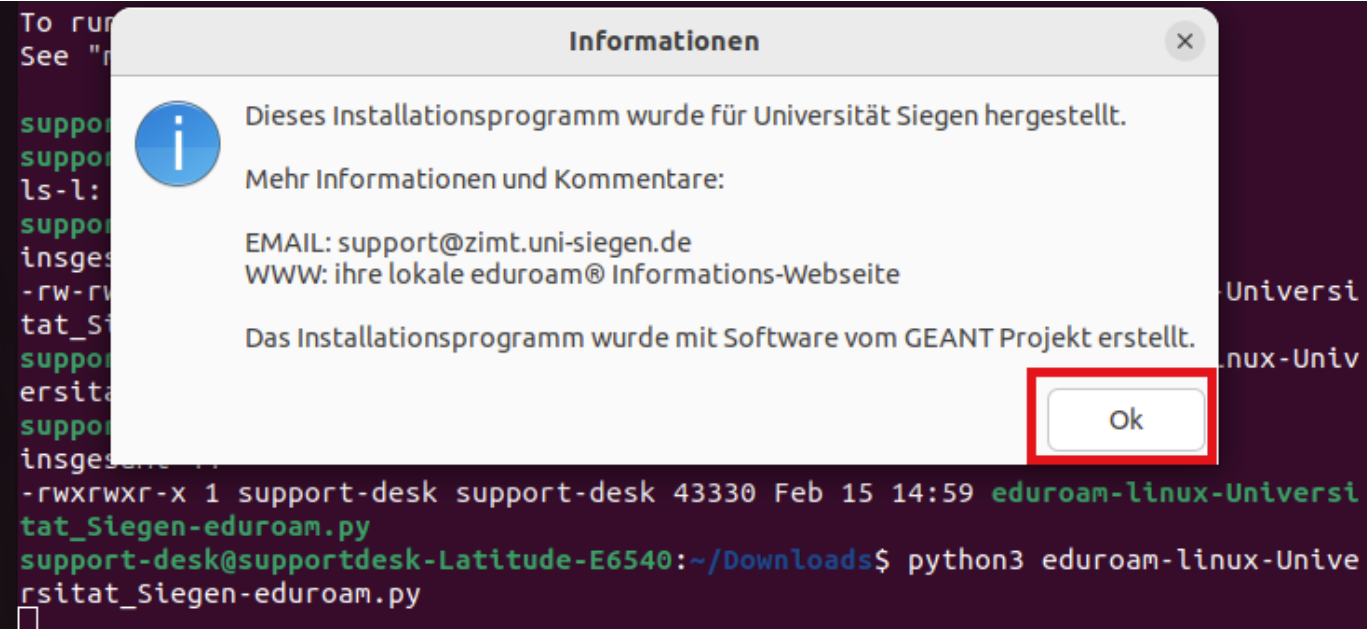

### Bestätigen Sie das nächste Fenster mit **Ja**.

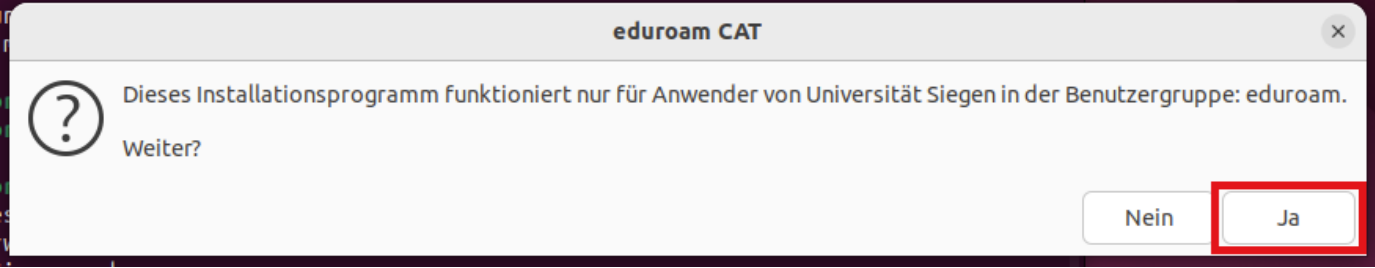

Im nächsten Fenster können Sie nun Ihren **Benutzernamen [+@uni-siegen.de](mailto:+@uni-siegen.de) (z.B. [g123456@uni-siegen.de\)](mailto:g123456@uni-siegen.de)** eingeben und mit **Ok** bestätigen.

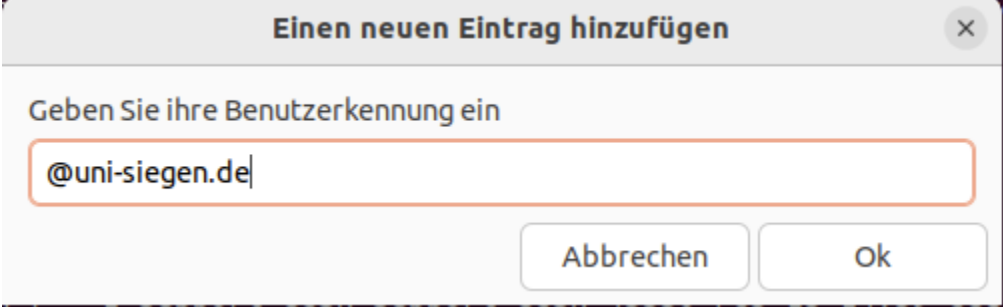

Geben Sie nun Ihr **Passwort** ein und bestätigen Sie mit **Ok**.

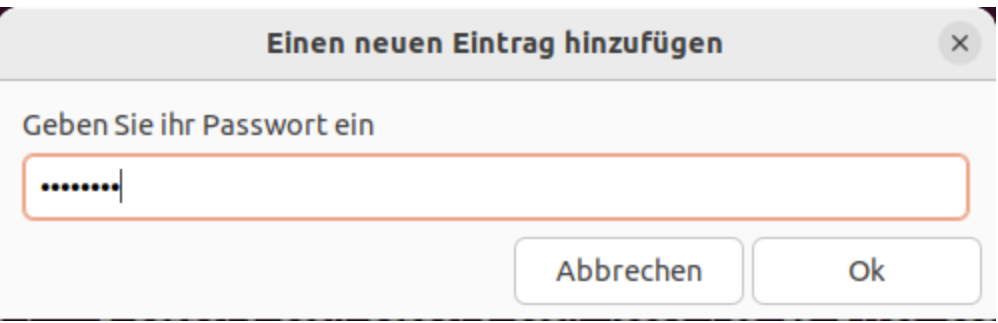

Nach erfolgreicher Eingabe der **korrekten** Daten erscheint folgendes Fenster:

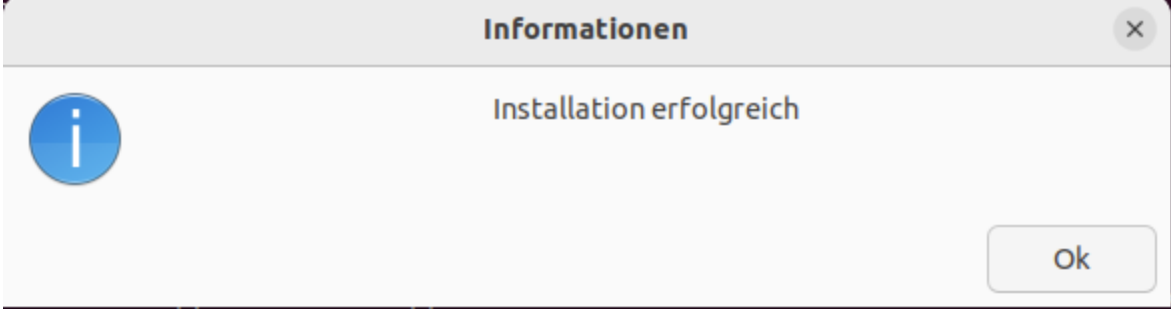

Eduroam verbindet sich nun automatisch.